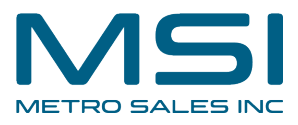

# **User Management 4- Managing User permissions via Roles**

This guide provides step-by-step instructions on how to manage user permissions via roles in a user management system. It covers how to modify roles, specify access permissions for function profiles, file cabinet profiles, and dialogs, as well as how to assign users to roles. The guide also provides links to the DocuWare Knowledge Center for more detailed information on each topic. By following this guide, users can effectively manage user permissions and access levels in their organization's user management system.

#### **1** Click on the drop-down next to the user/site name:

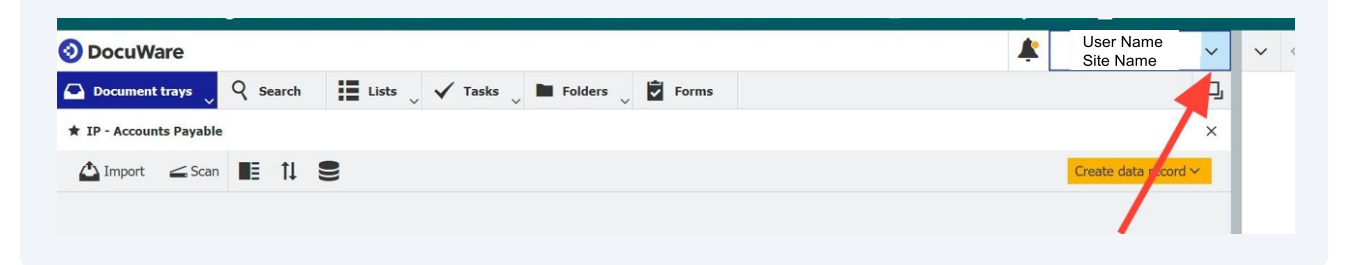

### **2** Click "Configurations"

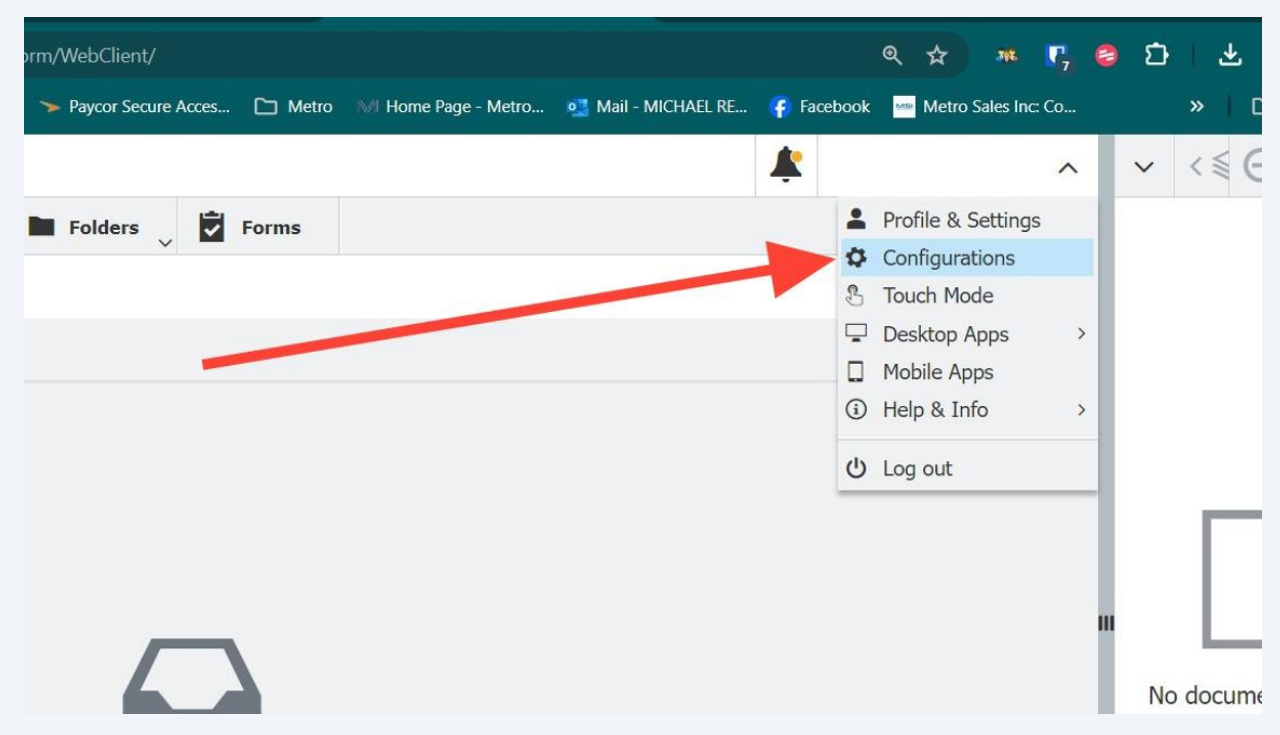

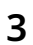

Choose "User Management"

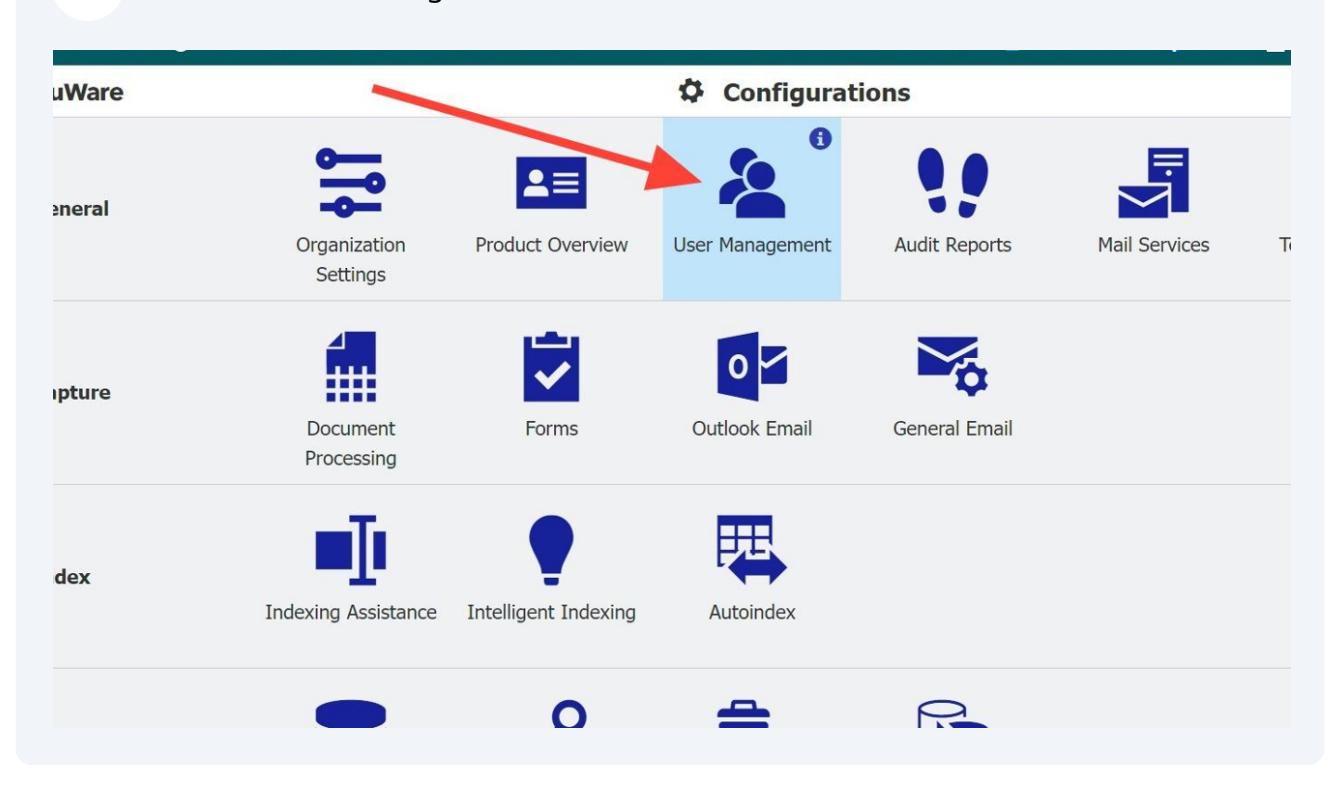

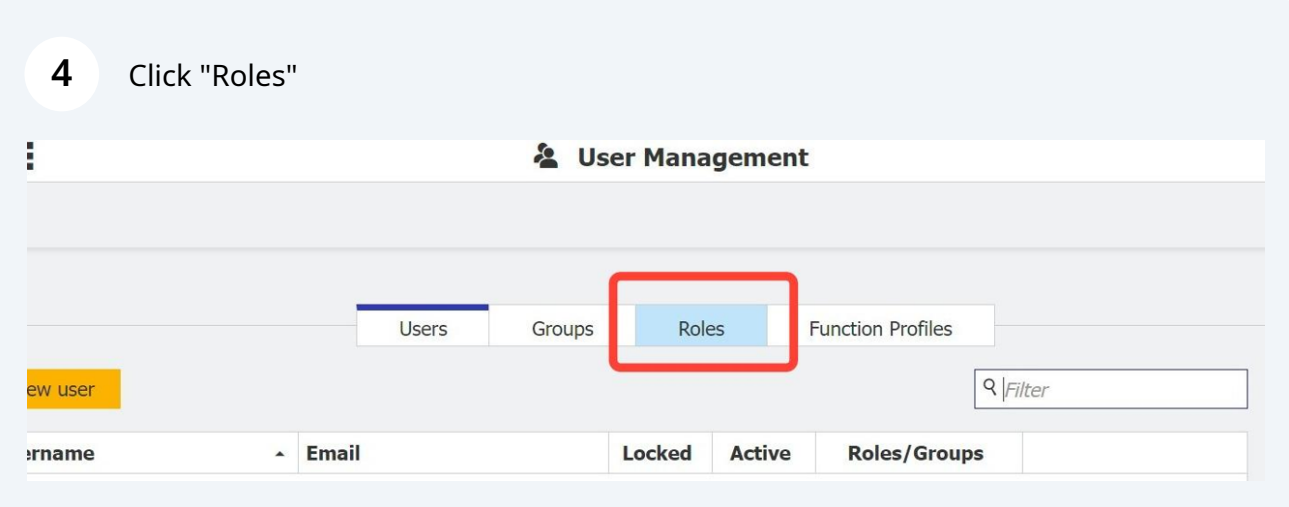

**6**

#### **5** Click on the Role to be modified

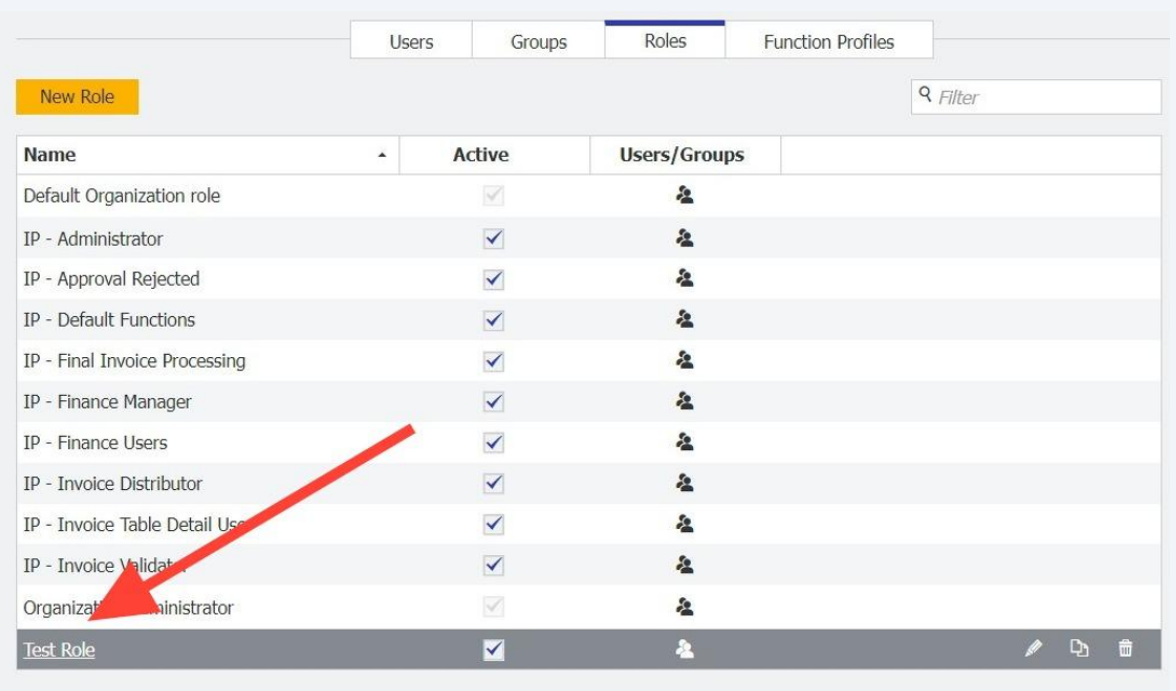

Choose this tab to specify access permissions for function profiles. Function profiles deal with settings for administrators and engineers. Function profiles are created in the "Function Profiles" tab of the main "User Management" module. More detailed information on function profiles can be found in the DocuWare Knowledge Center: **https://help.docuware.com/#/home/63947/2/2**

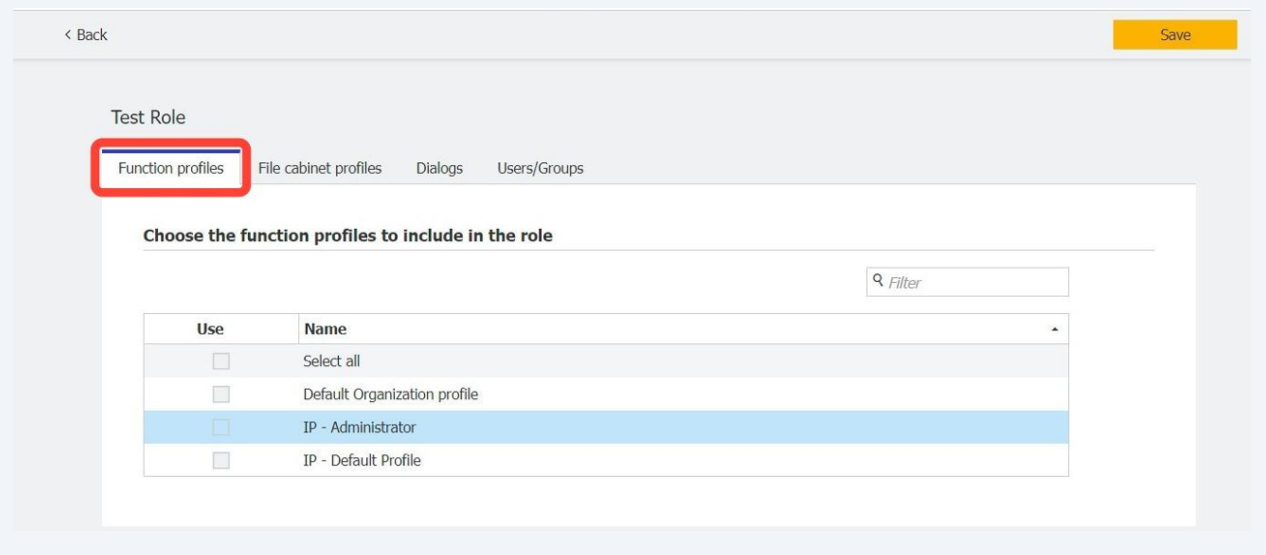

**7** To specify file cabinet access, choose "File cabinet profiles".

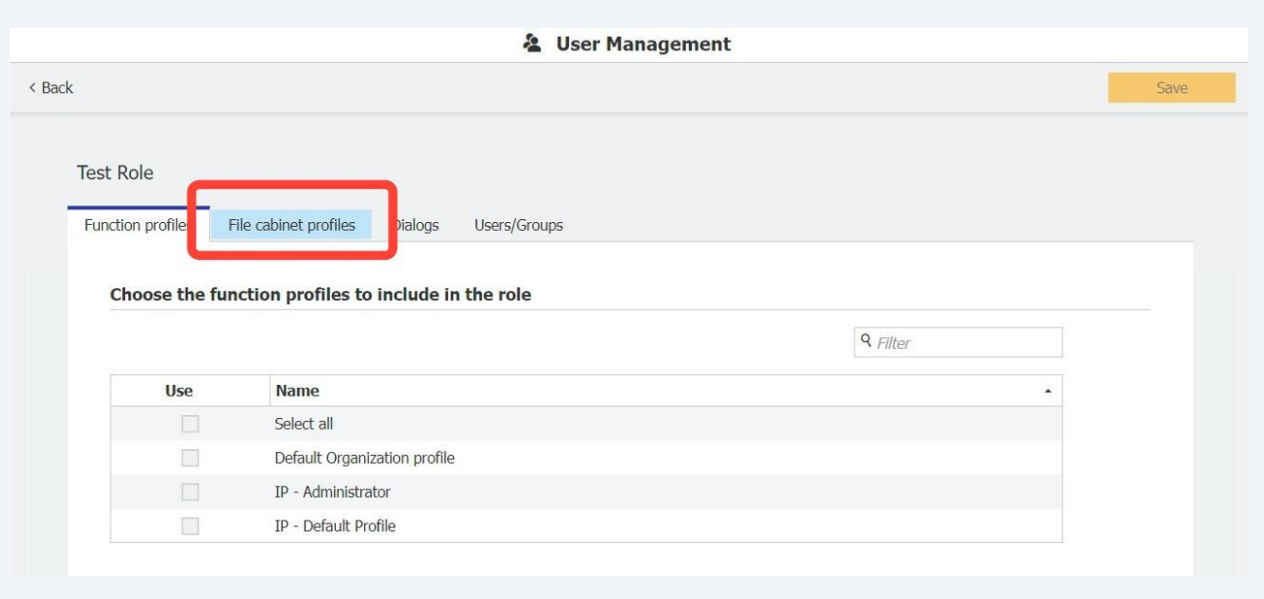

**8** To specify file cabinet access, choose "File cabinet profiles". Choose the access permissions for the file cabinet. More detailed information on permissions can be found in the DocuWare Knowledge Center: **https://help.docuware.com/#/home/61944/2/2**

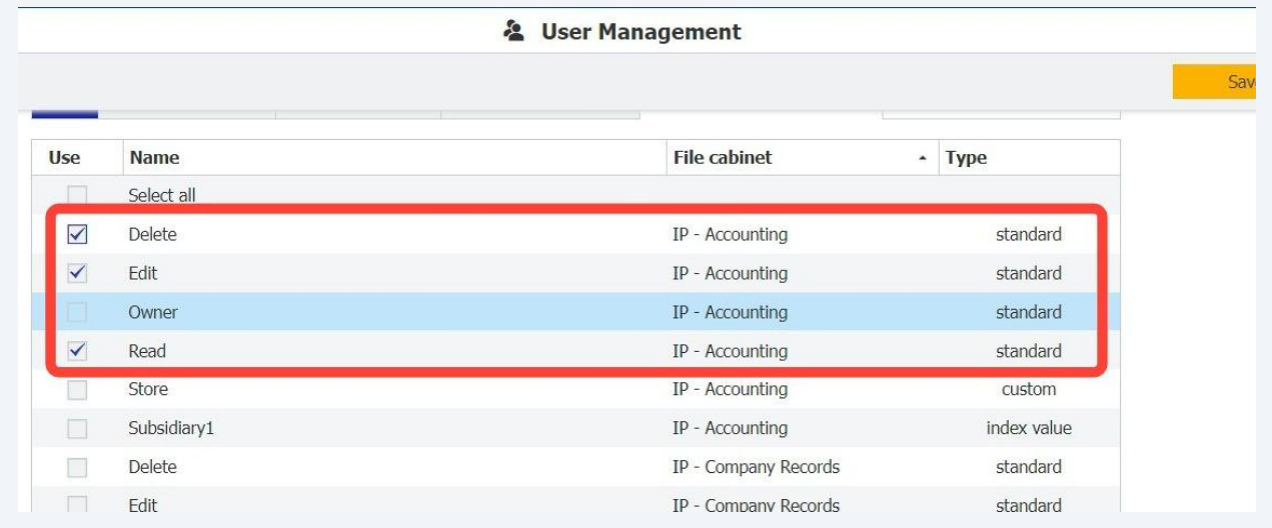

**9** To specify file cabinet access, choose "File cabinet profiles". Choose the access permissions for the file cabinet. More detailed information on permissions can be found in the DocuWare Knowledge Center: **https://help.docuware.com/#/home/61944/2/2**

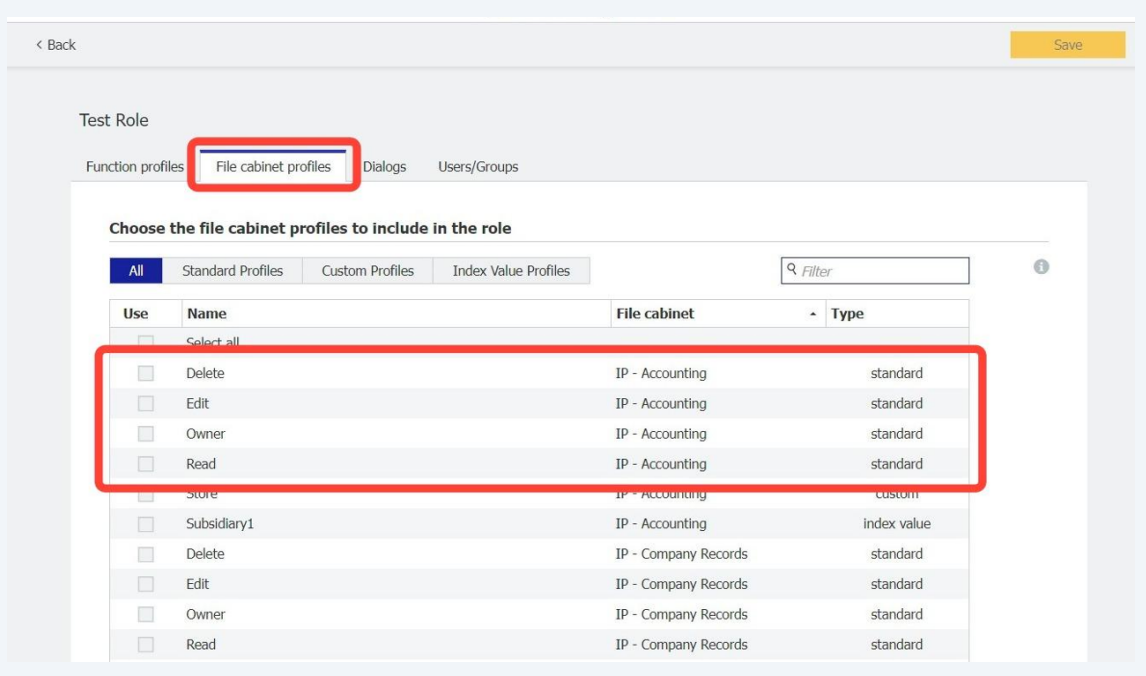

**10** To specify access to search, store, and result dialogs, choose "Dialogs". More detailed information on dialogs can be found in the DocuWare Knowledge Center: **https://help.docuware.com/#/home/61947/2/2**

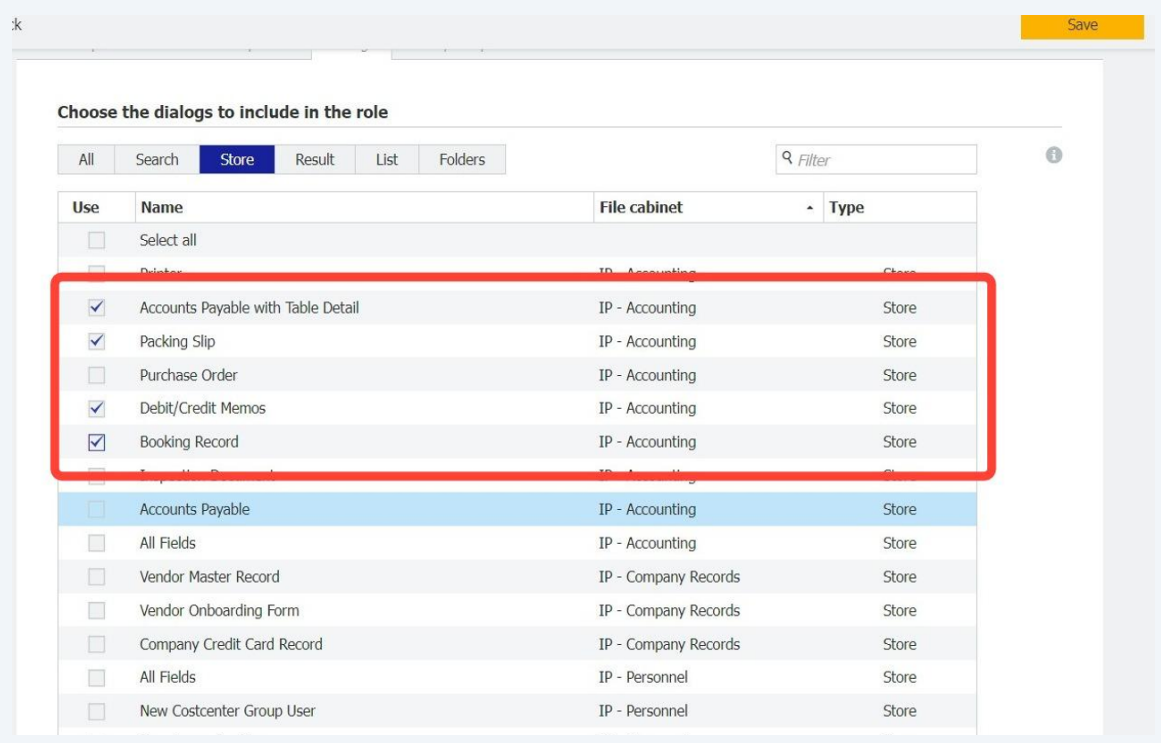

# Click "Users/Groups"

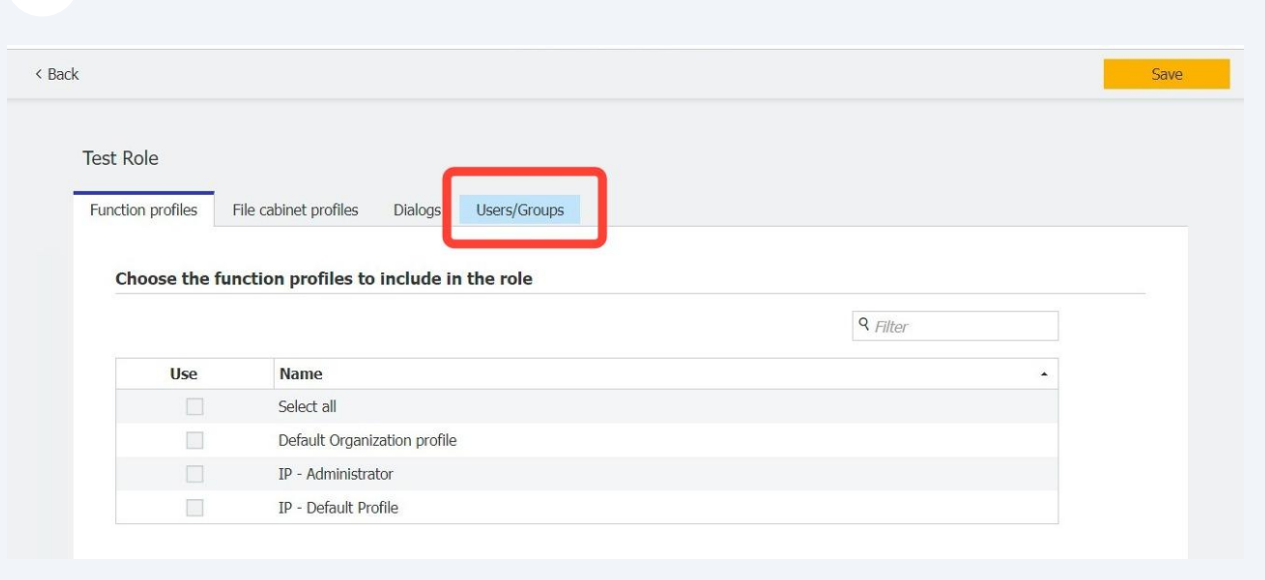

## Choose which users you would like to assign to the Role:

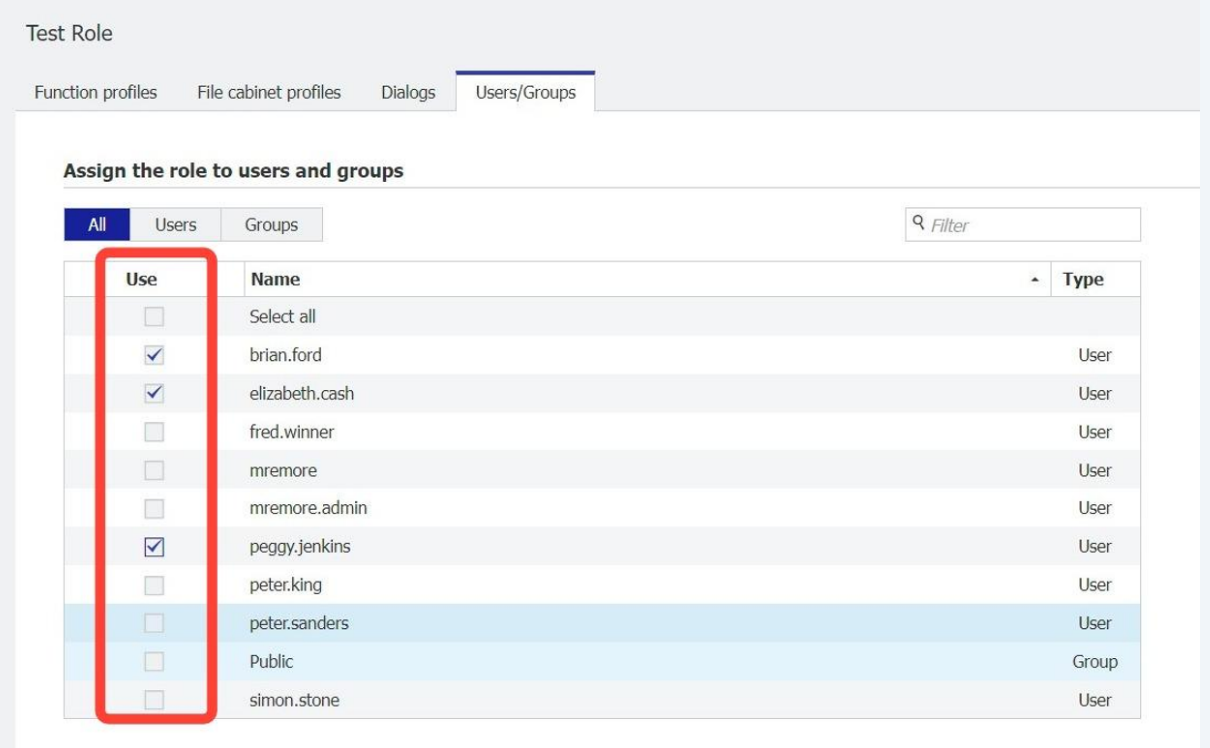

### Click "Save"

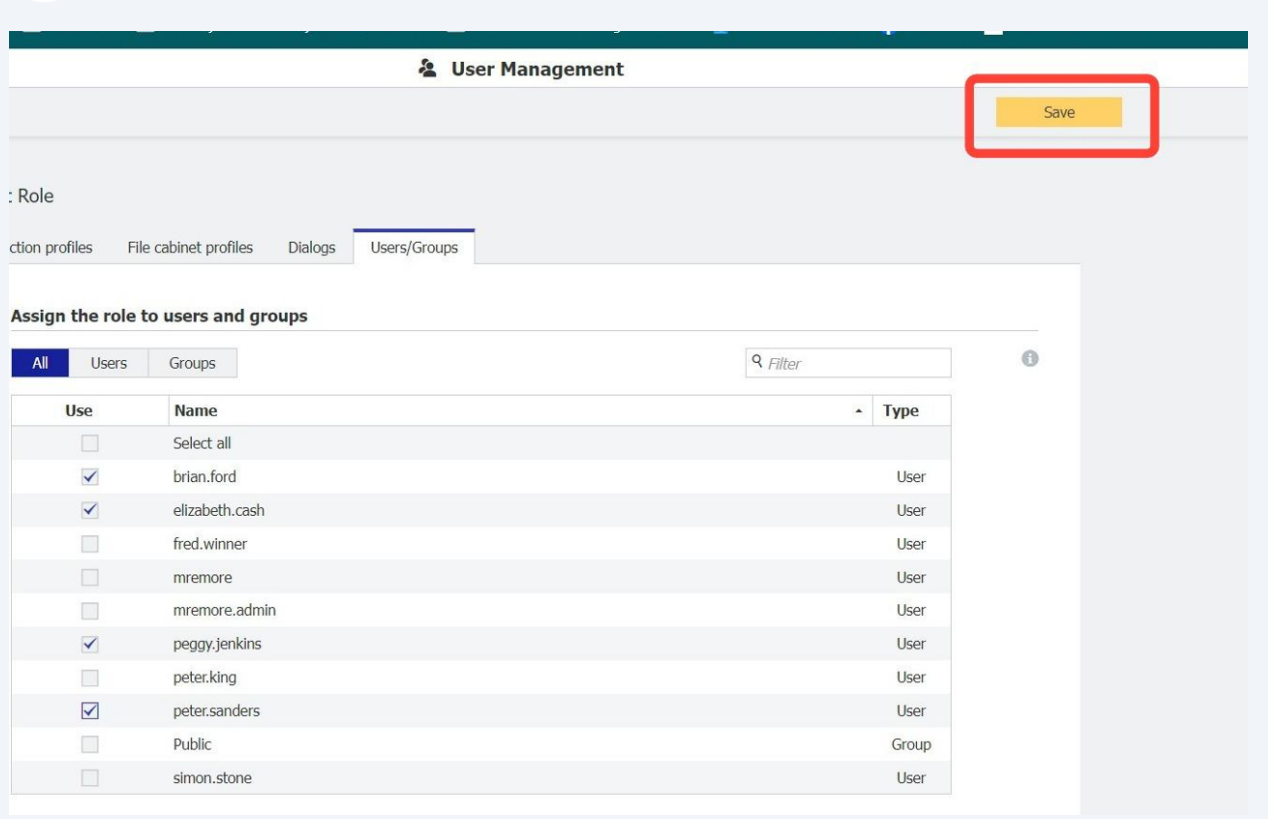

### Users assigned to the role can be seen by hovering on this icon:

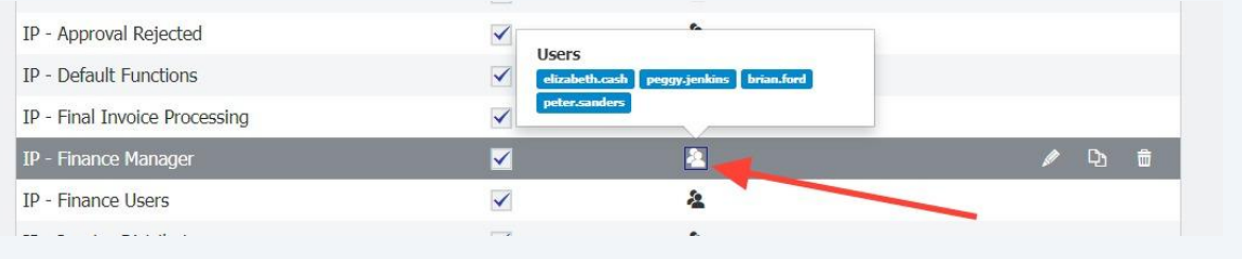